## **DocuSign Instructions**

Employees and/or their manager should complete the OVC FlexWork Form and name the completed form with this naming convention: "Office name\_ Employee first initial last name\_ month year".

Either the employee or the manager will upload the completed FlexWork form to DocuSign for signatures by the employee, manager and office head (or designee such as AO or HR contact).

## As the initiator:

Go to: <a href="http://docusign.mit.edu">http://docusign.mit.edu</a> (log in using your email and Touchstone)

You should see this screen:

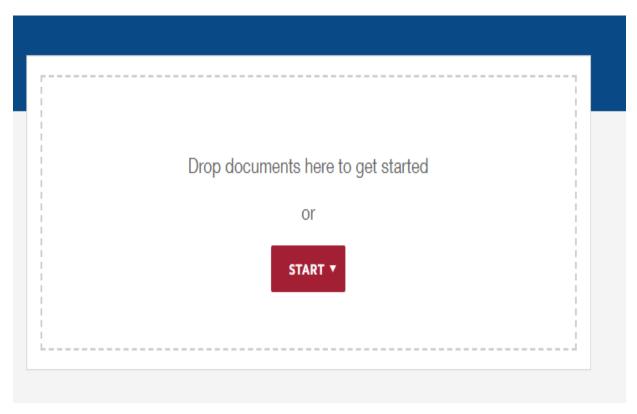

Upload your flexwork form saved with this naming convention: "Office name\_ Employee first initial last name\_ month year".

Once your form is uploaded, you'll be taken to the page to "Add Recipients to the Envelope." Please enter the names and email addresses of all who need to sign the form and add Y-Chie Primo (<a href="mailto:yprimo@mit.edu">yprimo@mit.edu</a>) as a CC: Receives a Copy.

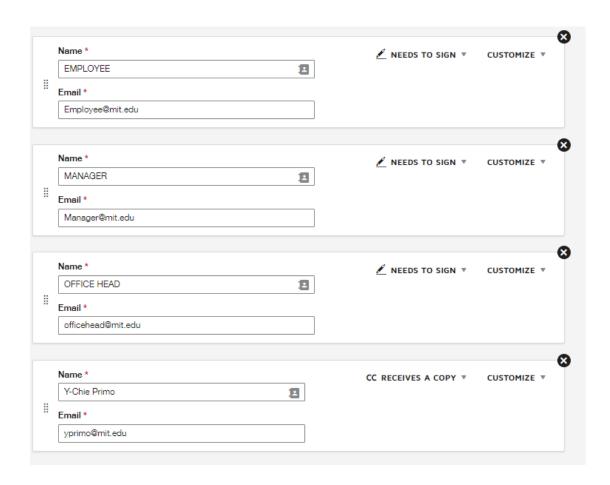

Add your name as Sender Name and edit your message to recipients (if you would like) Click "send now"

<sup>\*\*</sup>As the initiator and required signer, you will have the option to sign now before it is sent out

## As a receiver:

You will receive a notification similar to the one below:

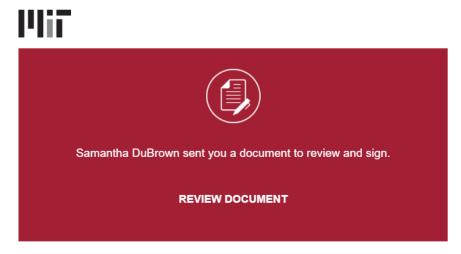

Click on "Review Document" and the DocuSign should open up in a new window.

- 1) Please review the Electronic Record and Signature Disclosure and check off that you agree. Hit "continue"
- 2) Scroll down and review the form.
- 3) Once you're ready to sign, click on the Signature field on the left of the screen to drag and drop your signature to the appropriate line.

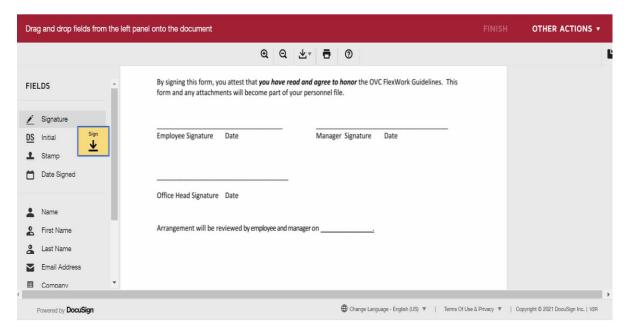

4) Once you drop it on the signature line, a box will pop up asking you to "Adopt Your Signature"

5) Choose your signature style and hit "Adopt and Sign"

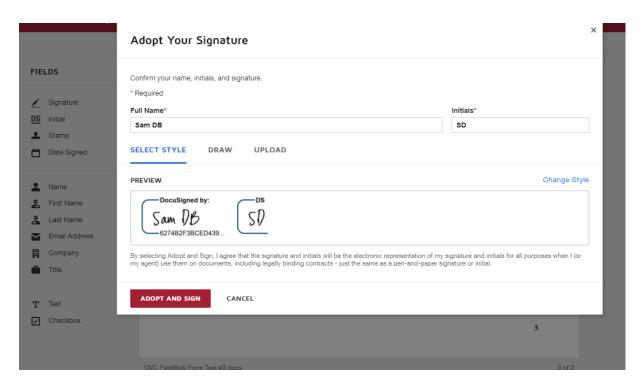

6) To add the date, click and drop "Date Signed"

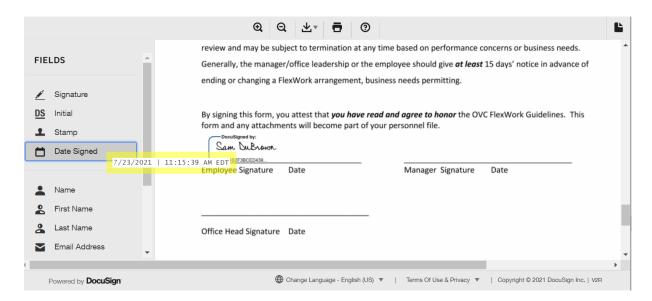

- 7) Hit "Finish" at the bottom of the page
- 8) You can either download or print your form for your records.
  - a. If you choose to download separate PDFs, you will receive a copy of the form plus a Summary (certificate of completion)

## As a receiver who does not wish to sign (further changes needed):

Go to "Other Actions" > Decline to Sign

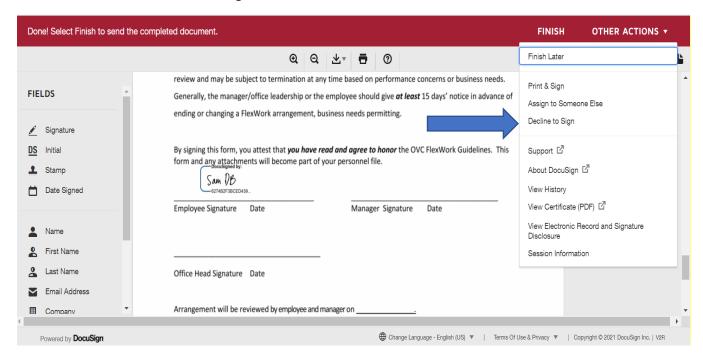

You will be asked to provide a reason for declining:

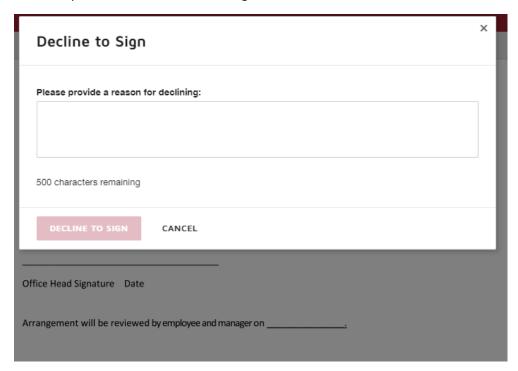

Hit "Decline to Sign" and the form initiator will receive an email notification with your reason for declining.